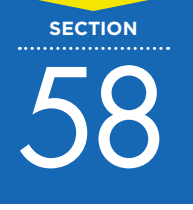

# 58 **独自ドメインを取得するには?**

Jimdoで作ったホームページには、独自ドメインを設定することができます。ただし、独自ドメインを設定 できるのは Jimdoの有料版のみです。

### 1 **独自ドメインとは?**

JimdoFree(無料版)で作ったホームページのアドレスは、「https://\*\*\*\*.jimdofree.com」のように、 登録したアドレスの後ろに必ず「.jimdofree.com」という文字列が付きます。この文字列のことをドメ インといいます。「jimdofree.com」のドメインは Jimdo 社が管理し、たくさんの人たちがこのドメイン を共有して使っています。

一方、「\*\*\*\*.com」「\*\*\*\*.net」のような「自分のオリジナルのホームページアドレス」のこと を「**独自ドメイン**」といいます。独自ドメインは、ドメイン管理業者からお金を払って取得する「自分 専用」のドメインです。Jimdo で独自ドメインを使うためには、有料版の「JimdoPro」もしくは 「JimdoBusiness」の契約が必要です。

#### **独自ドメインのメリット**

独自ドメインにすると、ホームページのアドレスを自分のお店や会社の名前などにできるので、以下の ようなメリットがあります。

- アドレスが覚えてもらいやすい
- ・ 信頼感がアップする
- ・ ホームページを移転してもドメインを変えなくて済む

少し費用はかかりますが、ビジネス目的でホームページを運営するなら、独自ドメインの取得をおすす めします。

### 2 **有料プランにして独自ドメインを取得しよう**

「JimdoPro」もしくは「JimdoBusiness」にアップグレードして、独自ドメインを取得しましょう。

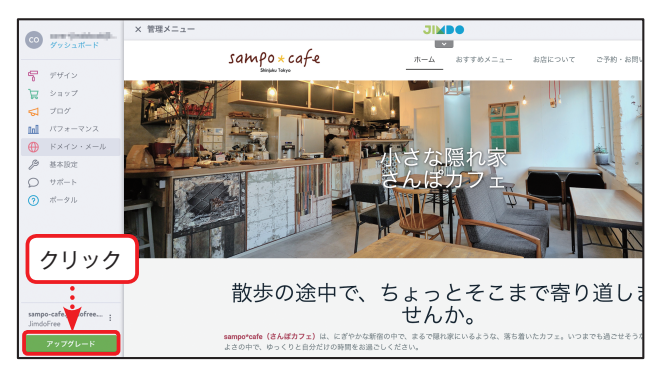

**アップグレードする** 管理メニュー内の下部にある「アップ グレード]をクリックし、「JimdoPro」 もしくは「JimdoBusiness」の[います ぐ申し込む]をクリックします。 **1**

#### *P* MEMO

本書では「JimdoPro」で進めていき ます。

**CHAPTER**

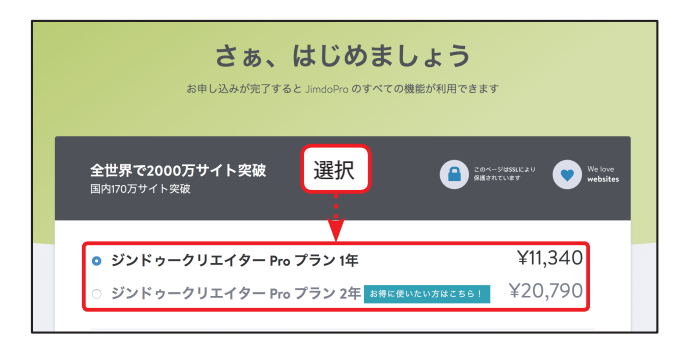

#### **契約する 2**

1 年契約か 2 年契約かを選択し、氏名 や住所などの契約者情報と、支払い方 法(クレジットカードか銀行振込)を 選択し、契約します。

#### クリック ドメイン メインのドメインを設定するには、ドメインの横にあるアイコンをクリックしてください。その他の設<br>定をするには、ドメインをクリックしてください。 新しいドメインを追加 Kxky メインドメイン ississ oligata tanehkümburam  $\hat{h}$  $\checkmark \quad \checkmark\circ\checkmark\circ\checkmark\circ\checkmark\circ\checkmark$

### **ドメインを設定する 3**

契約が完了したらドメインの設定を行 います。[管理メニュー]→[ドメイン・ メール]をクリックし、ドメインの画面 を表示します。次に[新しいドメイン を追加]をクリックし、[新たにドメイ ンを取得する]をクリックします。

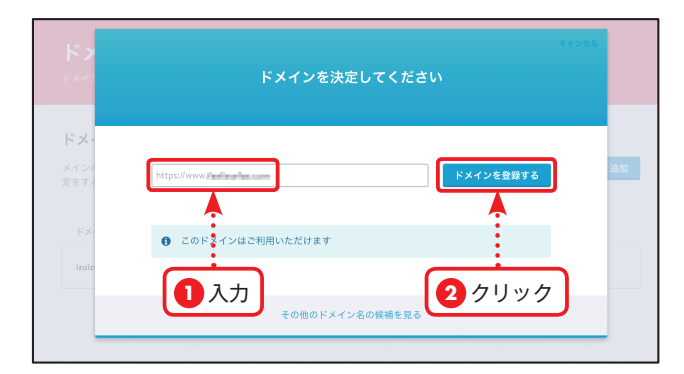

### **ドメインを決めて入力する 4**

使いたいホームページアドレスのあと に、「.com」「.net」「.org」「.info」「.biz」 の中から好きなものを選んで入力して [利用可能か確認する]をクリックしま す。登録可能な場合は[ドメインを登録 する]が表示されるのでクリックします。

#### *C* MEMO

「このドメインはすでに利用されて います」と表示されたら、アドレス の一部を変更するか、ドメイン部分 (「.com」など)を変更して再度試し てみてください。

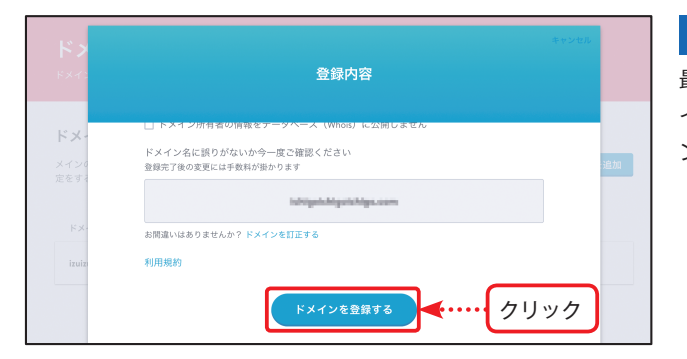

## **ドメインを登録する 5**

最後に名前や住所などを入力し、[ドメ インを登録する]をクリックしてドメイ ンを登録します。